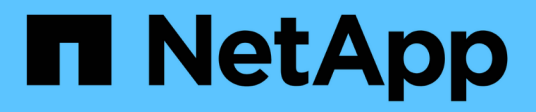

# **Phase 5. Installieren Sie die Ersatz-Systemmodule auf Knoten 2**

Upgrade controllers

NetApp February 22, 2024

This PDF was generated from https://docs.netapp.com/de-de/ontap-systems-upgrade/upgrade-arl-autoaffa900/stage 5 index.html on February 22, 2024. Always check docs.netapp.com for the latest.

# **Inhalt**

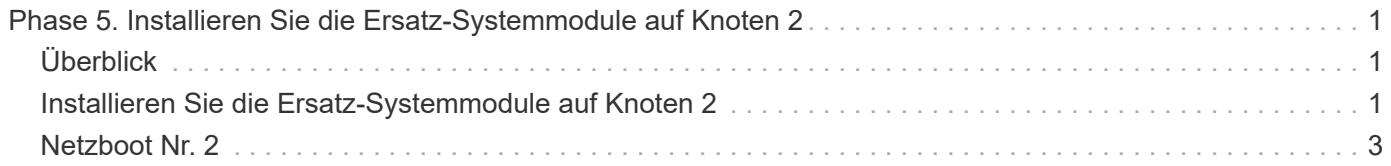

# <span id="page-2-0"></span>**Phase 5. Installieren Sie die Ersatz-Systemmodule auf Knoten 2**

# <span id="page-2-1"></span>**Überblick**

In Phase 5 installieren Sie die neuen Systemmodule, die Sie für den aktualisierten Knoten 2 erhalten haben, und dann Netboot Knoten 2.

# **Schritte**

- 1. ["Installieren Sie die Ersatz-Systemmodule auf Knoten 2"](#page-2-2)
- 2. ["Netzboot Nr. 2"](#page-4-0)

# <span id="page-2-2"></span>**Installieren Sie die Ersatz-Systemmodule auf Knoten 2**

Installieren Sie die Ersatz-Systemmodule, die Sie für das Upgrade auf Knoten 2 erhalten haben. Node2 ist Controller B auf der rechten Seite des Chassis, wenn man sich die Controller von der Rückseite des Systems ansieht.

- Installieren Sie das ASA A150, AFF A150 oder FAS2820 Controller-Modul auf Knoten2
- Installieren Sie ASA A900, AFF A900 oder FAS9500 NVRAM und Controller-Module auf Knoten2

## **Installieren Sie das Controller-Modul ASA A150, AFF A150 oder FAS2820 auf der Knoten2**

Installieren Sie das ASA A150, AFF A150 oder FAS2820 Controller-Modul, das Sie für das Upgrade auf Knoten2 erhalten haben. Node2 ist Controller B auf der rechten Seite des Chassis, wenn man sich die Controller von der Rückseite des Systems ansieht.

### **Bevor Sie beginnen**

- Wenn du nicht bereits geerdet bist, beground dich richtig.
- Trennen Sie alle Kabel, einschließlich Konsole, Management, SAS Storage und Datennetzwerkkabel, vom entfernten Controller.

### **Schritte**

1. Richten Sie das Ende des Controller-Moduls an Schacht B im Chassis aus, und drücken Sie dann vorsichtig das Controller-Modul zur Hälfte in das System.

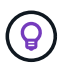

Bay B befindet sich auf dem Chassis unten.

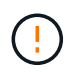

Setzen Sie das Controller-Modul erst dann vollständig in das Chassis ein, wenn Sie dazu später beim Verfahren aufgefordert werden.

2. Verkabeln Sie die Management- und Konsolen-Ports mit dem node2-Controller-Modul.

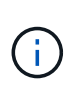

Da das Chassis bereits eingeschaltet ist, startet node2, sobald es vollständig eingesetzt ist. Um das Booten von node2 zu vermeiden, empfiehlt NetApp, die Konsole und die Managementkabel an das node2-Controller-Modul anzuschließen, bevor Sie das Controller-Modul vollständig in den Steckplatz einsetzen.

3. Drücken Sie das Controller-Modul fest in das Gehäuse, bis es auf die Mittelebene trifft und vollständig sitzt.

Die Verriegelung steigt, wenn das Controller-Modul voll eingesetzt ist.

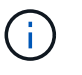

Um Schäden an den Anschlüssen zu vermeiden, sollten Sie beim Einschieben des Controller-Moduls in das Gehäuse keine übermäßige Kraft verwenden.

- 4. Schließen Sie die serielle Konsole an, sobald das Modul eingesetzt ist und bereit ist, DEN AUTOSTART von node1 zu unterbrechen.
- 5. Nachdem Sie DEN AUTOBOOT unterbrochen haben, wird node2 an der LOADER-Eingabeaufforderung angehalten. Wenn SIE DIE AUTOBOOT-Zeit nicht unterbrechen und node2 den Startvorgang startet, warten Sie auf die Eingabeaufforderung und drücken Sie **Strg-C**, um in das Startmenü zu gelangen. Nachdem der Node im Boot-Menü angehalten wurde, können Sie den Node mit Option 8 neu booten und DEN AUTOBOOT während des Neubootens unterbrechen.

## **Installieren Sie ASA A900, AFF A900 oder FAS9500 NVRAM und Controller-Module auf Knoten2**

Installieren Sie die ASA A900, AFF A900 oder FAS9500 NVRAM- und Controller-Module, die Sie für das Upgrade auf Node2 erhalten haben. Node2 ist Controller B auf der rechten Seite des Chassis, wenn man sich die Controller von der Rückseite des Systems ansieht.

Bei der Installation müssen Sie Folgendes beachten:

- Verschieben Sie alle Leereinfüllmodule in den Steckplätzen 6-1 und 6-2 vom alten NVRAM-Modul in das neue NVRAM-Modul.
- Verschieben Sie das coredump-Gerät NICHT aus dem AFF A700 NVRAM-Modul in das ASA A900- oder AFF A900 NVRAM-Modul.
- Verschieben Sie alle Flash Cache Module, die im FAS9000 NVRAM-Modul installiert sind, auf das FAS9500 NVRAM-Modul.

#### **Bevor Sie beginnen**

Wenn du nicht bereits geerdet bist, beground dich richtig.

#### **Installieren Sie das NVRAM-Modul ASA A900, AFF A900 oder FAS9500**

Gehen Sie wie folgt vor, um das NVRAM-Modul ASA A900, AFF A900 oder FAS9500 in Steckplatz 6 von Knoten2 zu installieren.

#### **Schritte**

- 1. Richten Sie das NVRAM-Modul an den Kanten der Gehäuseöffnung in Steckplatz 6 aus.
- 2. Schieben Sie das NVRAM-Modul vorsichtig in den Steckplatz, bis der vorletzte und nummerierte E/A-Nockenriegel mit dem E/A-Nockenstift einrastet. Drücken Sie dann den E/A-Nockenverschluss bis zum Verriegeln des NVRAM-Moduls.

#### **Installieren Sie das Controller-Modul ASA A900, AFF A900 oder FAS9500 in Knoten2**

Gehen Sie wie folgt vor, um das Controller-Modul ASA A900, AFF A900 oder FAS9500 in Knoten2 zu installieren.

#### **Schritte**

1. Richten Sie das Ende des Controller-Moduls an Schacht B im Chassis aus, und drücken Sie dann vorsichtig das Controller-Modul zur Hälfte in das System.

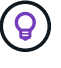

Das Bay-Etikett befindet sich auf dem Chassis direkt über dem Controller-Modul.

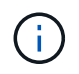

Setzen Sie das Controller-Modul erst dann vollständig in das Chassis ein, wenn Sie dazu später beim Verfahren aufgefordert werden.

2. Verkabeln Sie die Management- und Konsolen-Ports mit dem node2-Controller-Modul.

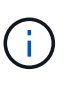

Da das Chassis bereits eingeschaltet ist, startet node2, sobald es vollständig eingesetzt ist. Um das Booten von node2 zu vermeiden, wird empfohlen, die Konsole und die Managementkabel mit dem node2-Controller-Modul zu verbinden, bevor das Controller-Modul vollständig in den Steckplatz eingesetzt wird.

3. Drücken Sie das Controller-Modul fest in das Gehäuse, bis es auf die Mittelebene trifft und vollständig sitzt.

Die Verriegelung steigt, wenn das Controller-Modul voll eingesetzt ist.

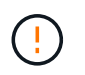

Um Schäden an den Anschlüssen zu vermeiden, sollten Sie beim Einschieben des Controller-Moduls in das Gehäuse keine übermäßige Kraft verwenden.

- 4. Schließen Sie die serielle Konsole an, sobald das Modul eingesetzt ist und bereit ist, DEN AUTOSTART von node1 zu unterbrechen.
- 5. Nachdem Sie DIE AUTOBOOT-Funktion unterbrochen haben, wird node2 an der LOADER-Eingabeaufforderung angehalten. Wenn SIE DIE AUTOBOOT-Zeit nicht unterbrechen und node2 den Startvorgang startet, warten Sie auf die Eingabeaufforderung und drücken Sie **Strg-C**, um in das Startmenü zu gelangen. Nachdem der Knoten im Startmenü angehalten wurde, verwenden Sie die Option 8 Um den Node neu zu booten und den AUTOBOOT während des Neubootens zu unterbrechen.
- 6. Legen Sie an der Eingabeaufforderung LOADER> von node2 die Standardumgebungsvariablen fest:

set-defaults

7. Speichern Sie die Standardeinstellungen für Umgebungsvariablen:

saveenv

# <span id="page-4-0"></span>**Netzboot Nr. 2**

Nachdem Sie die entsprechenden Node2-Ersatzsystemmodule ausgetauscht haben, müssen Sie sie möglicherweise mit dem Netzboot starten. Der Begriff Netzboot bedeutet, dass Sie über ein ONTAP Image, das auf einem Remote Server gespeichert ist, booten. Bei der Vorbereitung auf den Netzboot legen Sie eine Kopie des ONTAP 9-Startabbilds

## auf einen Webserver, auf den das System zugreifen kann.

Es ist nicht möglich, die auf dem Boot-Medium des Ersatz-Controller-Moduls installierte ONTAP-Version zu überprüfen, es sei denn, sie ist in einem Gehäuse installiert und eingeschaltet. Die ONTAP-Version auf dem Ersatz-System-Boot-Medium muss mit der ONTAP-Version auf dem alten System identisch sein, das Sie aktualisieren, und sowohl das primäre als auch das Backup-Boot-Image müssen übereinstimmen. Sie können die Images konfigurieren, indem Sie einen Netzboot gefolgt vom ausführen wipeconfig Befehl aus dem Startmenü. Wenn das Controller-Modul zuvor in einem anderen Cluster verwendet wurde, führt das aus wipeconfig Mit dem Befehl wird die Restkonfiguration auf dem Boot-Medium gelöscht.

Sie können den Netzboot auch über die USB-Boot-Option ausführen. Weitere Informationen finden Sie im Knowledge Base-Artikel ["So verwenden Sie den Boot\\_Recovery-LOADER-Befehl zum Installieren von ONTAP](https://kb.netapp.com/Advice_and_Troubleshooting/Data_Storage_Software/ONTAP_OS/How_to_use_the_boot_recovery_LOADER_command_for_installing_ONTAP_for_initial_setup_of_a_system) [für die Ersteinrichtung eines Systems"](https://kb.netapp.com/Advice_and_Troubleshooting/Data_Storage_Software/ONTAP_OS/How_to_use_the_boot_recovery_LOADER_command_for_installing_ONTAP_for_initial_setup_of_a_system).

#### **Bevor Sie beginnen**

- Vergewissern Sie sich, dass Sie mit dem System auf einen HTTP-Server zugreifen können.
- Laden Sie die für Ihr System erforderlichen Systemdateien und die korrekte Version von ONTAP von *NetApp Support Site* herunter. Siehe ["Quellen"](https://docs.netapp.com/de-de/ontap-systems-upgrade/upgrade-arl-auto-affa900/other_references.html) Link zur NetApp Support Site\_.

#### **Über diese Aufgabe**

Sie müssen die neuen Controller als Netzboot ansehen, wenn sie nicht die gleiche Version von ONTAP 9 auf ihnen installiert sind, die auf den ursprünglichen Controllern installiert ist. Nachdem Sie jeden neuen Controller installiert haben, starten Sie das System über das auf dem Webserver gespeicherte ONTAP 9-Image. Anschließend können Sie die richtigen Dateien auf das Boot-Medium herunterladen, um später das System zu booten.

#### **Schritte**

- 1. Siehe ["Quellen"](https://docs.netapp.com/de-de/ontap-systems-upgrade/upgrade-arl-auto-affa900/other_references.html) Um eine Verknüpfung zur NetApp Support Site\_ zu erhalten, um die Dateien zum Ausführen des Netzboots des Systems herunterzuladen.
- 2. Laden Sie die entsprechende ONTAP Software im Bereich Software Download der NetApp Support Website herunter, und speichern Sie die <ontap\_version>\_image.tgz Datei in einem webbasierten Verzeichnis.
- 3. Wechseln Sie in das Verzeichnis für den Zugriff über das Internet, und stellen Sie sicher, dass die benötigten Dateien verfügbar sind.
- 4. Ihre Verzeichnisliste sollte enthalten  $<$ ontap version $>$  image.tgz.
- 5. Konfigurieren Sie die Netzboot-Verbindung, indem Sie eine der folgenden Aktionen auswählen.

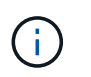

Sie müssen den Management-Port und die IP als Netzboot-Verbindung verwenden. Verwenden Sie keine Daten-LIF-IP, oder es kann während des Upgrades ein Datenausfall auftreten.

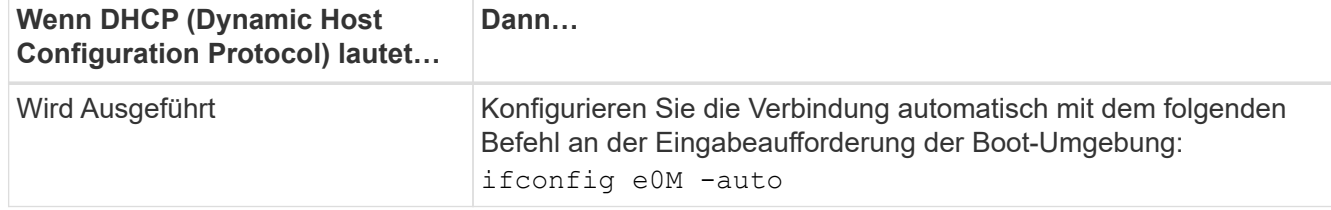

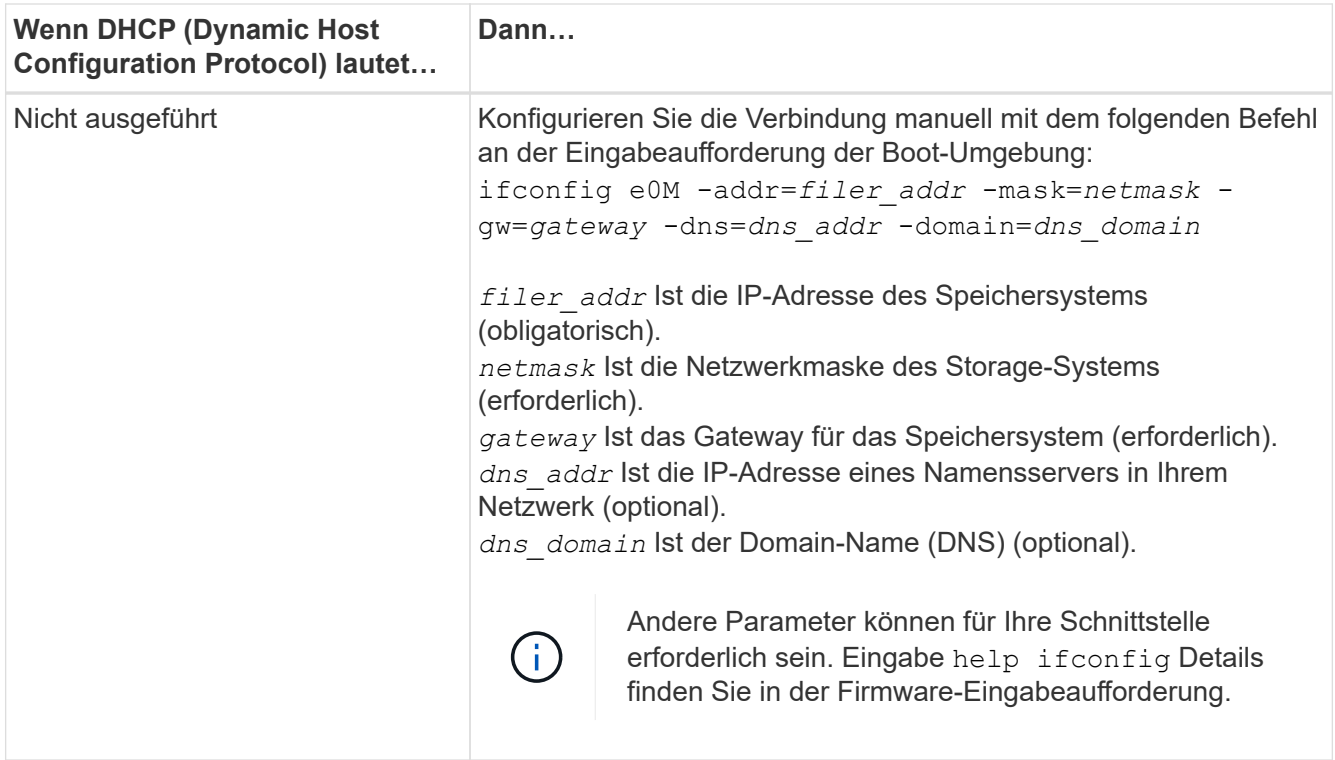

6. Ausführen eines Netzboots auf Knoten 2:

```
netboot http://<web server ip/path to web accessible directory>/netboot/kernel
```
Unterbrechen Sie den Startvorgang nicht.

7. Warten Sie, bis node2 jetzt auf dem Ersatz-Controller-Modul ausgeführt wird, um zu starten und die Boot-Menüoptionen anzuzeigen, wie in der folgenden Ausgabe gezeigt:

```
Please choose one of the following:
(1) Normal Boot.
(2) Boot without /etc/rc.
(3) Change password.
(4) Clean configuration and initialize all disks.
(5) Maintenance mode boot.
(6) Update flash from backup config.
(7) Install new software first.
(8) Reboot node.
(9) Configure Advanced Drive Partitioning.
(10) Set Onboard Key Manager recovery secrets.
(11) Configure node for external key management.
Selection (1-11)?
```
8. Wählen Sie im Startmenü Option (7) Install new software first.

Mit dieser Menüoption wird das neue ONTAP-Image auf das Startgerät heruntergeladen und installiert.

Ignorieren Sie die folgende Meldung:

```
This procedure is not supported for Non-Disruptive Upgrade on an HA pair
```
Dieser Hinweis gilt für unterbrechungsfreie ONTAP Software-Upgrades und nicht für Controller-Upgrades.

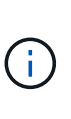

Aktualisieren Sie den neuen Node immer als Netzboot auf das gewünschte Image. Wenn Sie eine andere Methode zur Installation des Images auf dem neuen Controller verwenden, wird möglicherweise das falsche Image installiert. Dieses Problem gilt für alle ONTAP Versionen. Das Netzboot wird mit der Option kombiniert (7) Install new software Entfernt das Boot-Medium und platziert dieselbe ONTAP-Version auf beiden Image-Partitionen.

9. Wenn Sie aufgefordert werden, den Vorgang fortzusetzen, geben Sie ein y, Und wenn Sie zur Eingabe des Pakets aufgefordert werden, geben Sie die URL ein:

```
http://<web server ip/path to web-
accessible directory>/<ontap version> image.tgz
```
Der <path to the web-accessible directory> Sollten Sie dazu führen, wo Sie das heruntergeladen haben <ontap\_version> image.tgz In Schritt 2.

- 10. Führen Sie die folgenden Teilschritte durch, um das Controller-Modul neu zu booten:
	- a. Eingabe n So überspringen Sie die Backup-Recovery, wenn folgende Eingabeaufforderung angezeigt wird:

Do you want to restore the backup configuration now?  $\{y|n\}$ 

b. Eingabe y Um den Neustart zu starten, wenn die folgende Eingabeaufforderung angezeigt wird:

The node must be rebooted to start using the newly installed software. Do you want to reboot now?  $\{v|n\}$ 

Das Controller-Modul wird neu gestartet, stoppt aber im Startmenü, da das Boot-Gerät neu formatiert wurde und die Konfigurationsdaten wiederhergestellt werden müssen.

- 11. Führen Sie an der Eingabeaufforderung den aus wipeconfig Befehl zum Löschen einer früheren Konfiguration auf dem Startmedium.
	- a. Wenn die folgende Meldung angezeigt wird, beantworten Sie die Antwort yes:

```
This will delete critical system configuration, including cluster
membership.
Warning: do not run this option on a HA node that has been taken
over.
Are you sure you want to continue?:
```
b. Der Node wird neu gebootet, um den abzuschließen wipeconfig Und hält dann am Startmenü an.

- 12. Wählen Sie Wartungsmodus 5 Öffnen Sie das Startmenü, und geben Sie ein y Wenn Sie aufgefordert werden, den Startvorgang fortzusetzen.
- 13. Vergewissern Sie sich, dass Controller und Chassis als konfiguriert sind ha:

ha-config show

Das folgende Beispiel zeigt die Ausgabe von ha-config show Befehl:

```
Chassis HA configuration: ha
Controller HA configuration: ha
```
14. Wenn Controller und Chassis nicht als konfiguriert wurden ha, Verwenden Sie die folgenden Befehle, um die Konfiguration zu korrigieren:

ha-config modify controller ha

ha-config modify chassis ha

15. Stopp-Nr. 2:

halt

Node2 sollte an DER Loader>-Eingabeaufforderung angehalten werden.

16. Überprüfen Sie auf Knoten 1 das Systemdatum, die Uhrzeit und die Zeitzone:

date

17. Überprüfen Sie bei node2 das Datum mithilfe des folgenden Befehls an der Eingabeaufforderung der Boot-Umgebung:

show date

18. Legen Sie bei Bedarf das Datum auf node2 fest:

set date *mm/dd/yyyy*

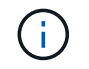

Setzen Sie das entsprechende UTC-Datum auf node2.

19. Überprüfen Sie bei node2 die Zeit mit dem folgenden Befehl an der Eingabeaufforderung der Boot-Umgebung:

show time

20. Stellen Sie bei Bedarf die Zeit auf node2 ein:

set time *hh:mm:ss*

Legen Sie die entsprechende UTC-Zeit auf node2 fest.

21. Legen Sie die Partner-System-ID auf node2 fest:

setenv partner-sysid *node1\_sysid*

Für node2, die partner-sysid Muss der Knoten 1 sein, den Sie aktualisieren.

a. Einstellungen speichern:

saveenv

22. Überprüfen Sie in node2 an der LOADER-Eingabeaufforderung den partner-sysid Für Knoten 2:

printenv partner-sysid

#### **Copyright-Informationen**

Copyright © 2024 NetApp. Alle Rechte vorbehalten. Gedruckt in den USA. Dieses urheberrechtlich geschützte Dokument darf ohne die vorherige schriftliche Genehmigung des Urheberrechtsinhabers in keiner Form und durch keine Mittel – weder grafische noch elektronische oder mechanische, einschließlich Fotokopieren, Aufnehmen oder Speichern in einem elektronischen Abrufsystem – auch nicht in Teilen, vervielfältigt werden.

Software, die von urheberrechtlich geschütztem NetApp Material abgeleitet wird, unterliegt der folgenden Lizenz und dem folgenden Haftungsausschluss:

DIE VORLIEGENDE SOFTWARE WIRD IN DER VORLIEGENDEN FORM VON NETAPP ZUR VERFÜGUNG GESTELLT, D. H. OHNE JEGLICHE EXPLIZITE ODER IMPLIZITE GEWÄHRLEISTUNG, EINSCHLIESSLICH, JEDOCH NICHT BESCHRÄNKT AUF DIE STILLSCHWEIGENDE GEWÄHRLEISTUNG DER MARKTGÄNGIGKEIT UND EIGNUNG FÜR EINEN BESTIMMTEN ZWECK, DIE HIERMIT AUSGESCHLOSSEN WERDEN. NETAPP ÜBERNIMMT KEINERLEI HAFTUNG FÜR DIREKTE, INDIREKTE, ZUFÄLLIGE, BESONDERE, BEISPIELHAFTE SCHÄDEN ODER FOLGESCHÄDEN (EINSCHLIESSLICH, JEDOCH NICHT BESCHRÄNKT AUF DIE BESCHAFFUNG VON ERSATZWAREN ODER -DIENSTLEISTUNGEN, NUTZUNGS-, DATEN- ODER GEWINNVERLUSTE ODER UNTERBRECHUNG DES GESCHÄFTSBETRIEBS), UNABHÄNGIG DAVON, WIE SIE VERURSACHT WURDEN UND AUF WELCHER HAFTUNGSTHEORIE SIE BERUHEN, OB AUS VERTRAGLICH FESTGELEGTER HAFTUNG, VERSCHULDENSUNABHÄNGIGER HAFTUNG ODER DELIKTSHAFTUNG (EINSCHLIESSLICH FAHRLÄSSIGKEIT ODER AUF ANDEREM WEGE), DIE IN IRGENDEINER WEISE AUS DER NUTZUNG DIESER SOFTWARE RESULTIEREN, SELBST WENN AUF DIE MÖGLICHKEIT DERARTIGER SCHÄDEN HINGEWIESEN WURDE.

NetApp behält sich das Recht vor, die hierin beschriebenen Produkte jederzeit und ohne Vorankündigung zu ändern. NetApp übernimmt keine Verantwortung oder Haftung, die sich aus der Verwendung der hier beschriebenen Produkte ergibt, es sei denn, NetApp hat dem ausdrücklich in schriftlicher Form zugestimmt. Die Verwendung oder der Erwerb dieses Produkts stellt keine Lizenzierung im Rahmen eines Patentrechts, Markenrechts oder eines anderen Rechts an geistigem Eigentum von NetApp dar.

Das in diesem Dokument beschriebene Produkt kann durch ein oder mehrere US-amerikanische Patente, ausländische Patente oder anhängige Patentanmeldungen geschützt sein.

ERLÄUTERUNG ZU "RESTRICTED RIGHTS": Nutzung, Vervielfältigung oder Offenlegung durch die US-Regierung unterliegt den Einschränkungen gemäß Unterabschnitt (b)(3) der Klausel "Rights in Technical Data – Noncommercial Items" in DFARS 252.227-7013 (Februar 2014) und FAR 52.227-19 (Dezember 2007).

Die hierin enthaltenen Daten beziehen sich auf ein kommerzielles Produkt und/oder einen kommerziellen Service (wie in FAR 2.101 definiert) und sind Eigentum von NetApp, Inc. Alle technischen Daten und die Computersoftware von NetApp, die unter diesem Vertrag bereitgestellt werden, sind gewerblicher Natur und wurden ausschließlich unter Verwendung privater Mittel entwickelt. Die US-Regierung besitzt eine nicht ausschließliche, nicht übertragbare, nicht unterlizenzierbare, weltweite, limitierte unwiderrufliche Lizenz zur Nutzung der Daten nur in Verbindung mit und zur Unterstützung des Vertrags der US-Regierung, unter dem die Daten bereitgestellt wurden. Sofern in den vorliegenden Bedingungen nicht anders angegeben, dürfen die Daten ohne vorherige schriftliche Genehmigung von NetApp, Inc. nicht verwendet, offengelegt, vervielfältigt, geändert, aufgeführt oder angezeigt werden. Die Lizenzrechte der US-Regierung für das US-Verteidigungsministerium sind auf die in DFARS-Klausel 252.227-7015(b) (Februar 2014) genannten Rechte beschränkt.

### **Markeninformationen**

NETAPP, das NETAPP Logo und die unter [http://www.netapp.com/TM](http://www.netapp.com/TM\) aufgeführten Marken sind Marken von NetApp, Inc. Andere Firmen und Produktnamen können Marken der jeweiligen Eigentümer sein.